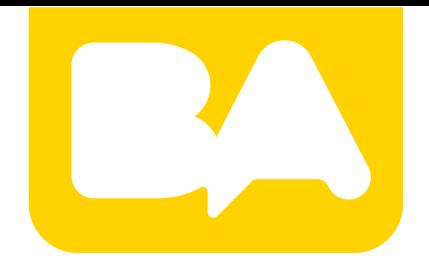

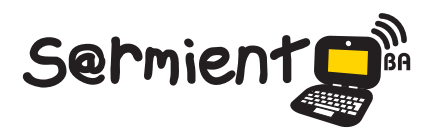

Plan Integral de Educación Digital Gerencia Operativa de Incorporación de Tecnologías (GOInTec)

#### COLECCIÓN DE APLICACIONES GRATUITAS PARA CONTEXTOS EDUCATIVOS

# **Tutorial Spreaker**

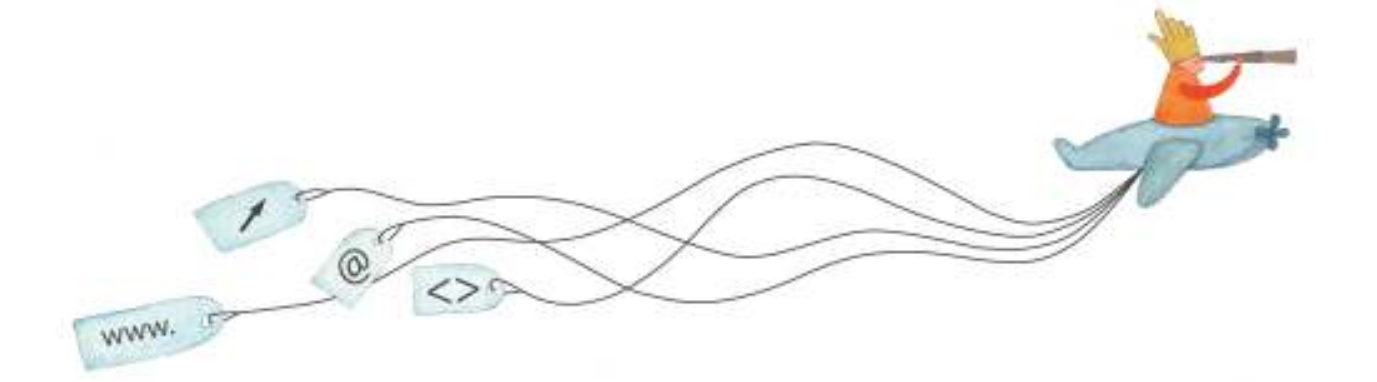

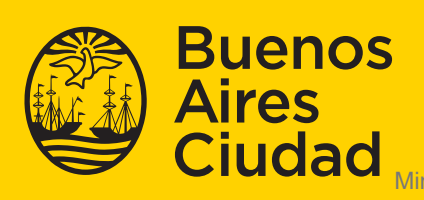

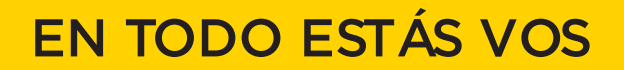

sterio de Educación del Gobierno de la Ciudad de Buenos Aires 29-04-2024

#### **Prólogo**

Este tutorial se enmarca dentro de los lineamientos del Plan Integral de Educación Digital (PIED) del Ministerio de Educación del Gobierno de la Ciudad Autónoma de Buenos Aires que busca integrar los procesos de enseñanza y de aprendizaje de las instituciones educativas a la cultura digital.

Uno de los objetivos del PIED es "fomentar el conocimiento y la apropiación crítica de las Tecnologías de la Información y de la Comunicación (TIC) en la comunidad educativa y en la sociedad en general".

Cada una de las aplicaciones que forman parte de este banco de recursos son herramientas que, utilizándolas de forma creativa, permiten aprender y jugar en entornos digitales. El juego es una poderosa fuente de motivación para los alumnos y favorece la construcción del saber. Todas las aplicaciones son de uso libre y pueden descargarse gratuitamente de Internet e instalarse en cualquier computadora. De esta manera, se promueve la igualdad de oportunidades y posibilidades para que todos puedan acceder a herramientas que desarrollen la creatividad.

En cada uno de los tutoriales se presentan "consideraciones pedagógicas" que funcionan como disparadores pero que no deben limitar a los usuarios a explorar y desarrollar sus propios usos educativos.

La aplicación de este tutorial no constituye por sí misma una propuesta pedagógica. Su funcionalidad cobra sentido cuando se integra a una actividad. Cada docente o persona que quiera utilizar estos recursos podrá construir su propio recorrido.

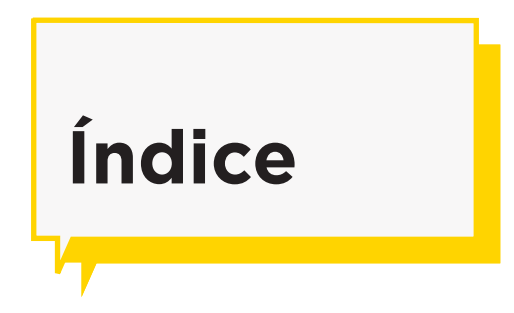

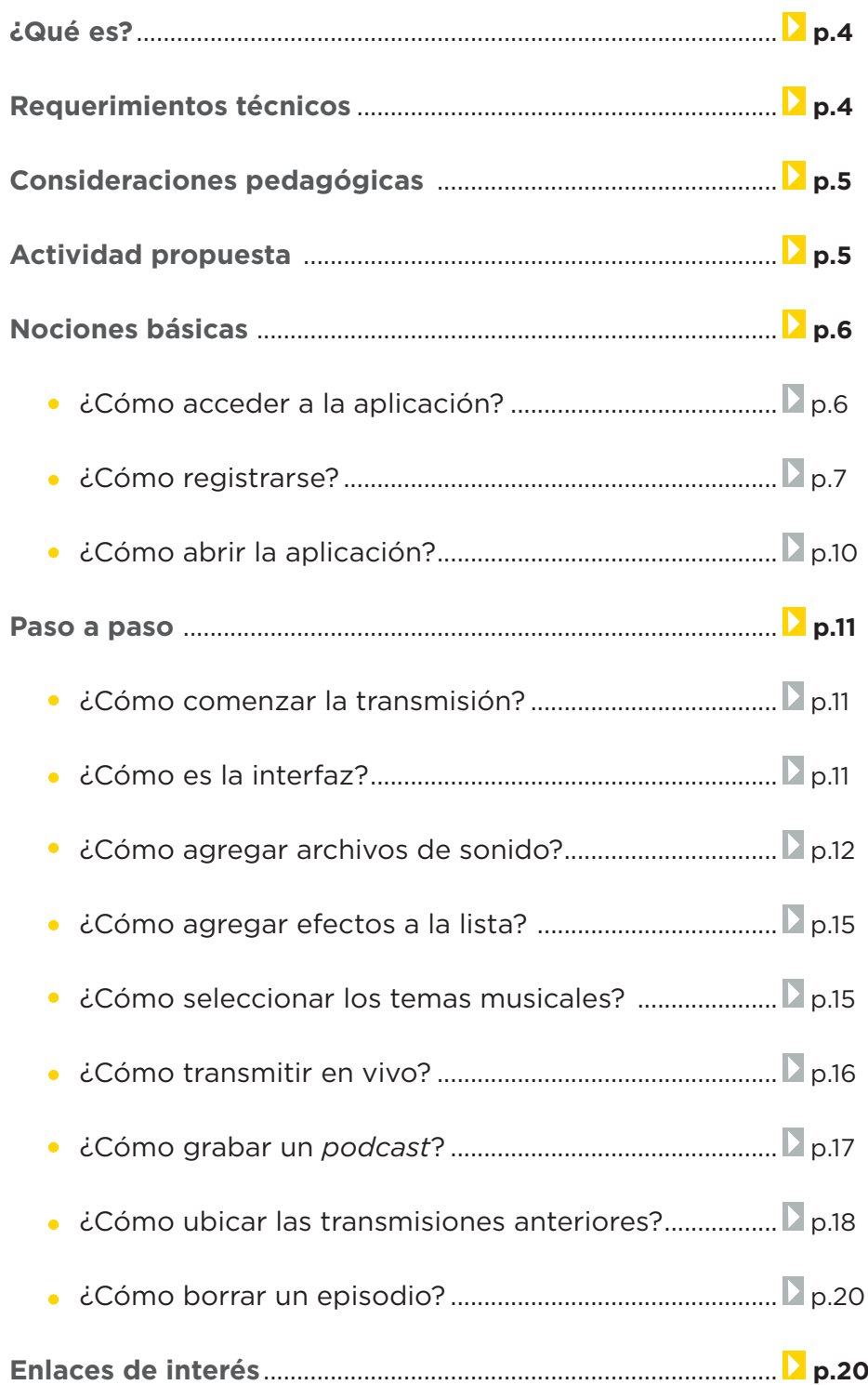

### **¿Qué es?**

**Spreaker** es un servicio que mediante una aplicación web permite crear una radio online. Es posible transmitir en vivo y grabar un *podcast*.

La forma de trabajo que propone este sistema es muy simple trabajando desde la grabación de fragmentos de audio que conforman episodios o *podcasts* mediante los cuales se crean programas radiales. También permite transmitir en vivo.

La plataforma contiene una colección de temas musicales, efectos de sonido y jingles con derechos libres para su utilización. Límites de Spreaker gratuito: Permite almacenar 10 horas de audio y la duración de la transmisión en vivo hasta 30 minutos.

# **Requerimientos técnicos**

- Puede utilizarse bajo los sistemas operativos Windows y GNU/Linux.
- Requiere conexión a internet.
- Actualización de Adobe Flash Player.
- Los equipos del Plan S@rmiento BA cuentan con la aplicación dentro de los marcadores del navegador instalado.
- Requiere registro.
- Micrófono.
- URL para acceder a la aplicación: http://www.spreaker.com/

# **Índice**

**Plan Integral de Educación Digital**  Ministerio de Educación del Gobierno de la Ciudad de Buenos Aires Ggrancia Aperativa de Incorporación de Tecnologías (GOInTec)

# **Consideraciones pedagógicas**

**Nivel:** Primario (2º ciclo). Medio.

**Áreas sugeridas:** Prácticas del Lenguaje. Idioma extranjero.

- Generación de *podcasts* relacionados a las materias de una clase.
- • Preparación de programas temáticos para transmitir en diferido.
- • Programas de radio en directo sobre temas didácticos, noticias y diferentes eventos del centro educativo.

# **Actividad propuesta**

#### **Idea**

Producción de boletines informativos que informen noticias de la comunidad escolar y barrial, de interés general.

#### **Materiales**

*Netbooks* escolares. Conexión a internet. Spreaker. Audacity.

#### **Desarrollo de la actividad**

- El docente junto a los alumnos realizará trabajo previo de búsqueda de información sobre la radio como medio de comunicación e información, su historia.
- Junto al docente bibliotecario realizarán escuchas atentas de programas de radio.

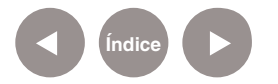

- • Conversación grupal sobre lo acontecido en la escuela y en el barrio. Selección de temas.
- Lectura y reescritura de boletines informativos.
- • Exploración del programa Audacity para el ensayo de lectura en público y la creación de tandas publicitarias. Grabación de voces y sonidos.
- • Con la colaboración de la docente de música, seleccionar la música y sonidos acordes a la temática abordada.
- • Puesta al aire del boletín con apertura a la comunidad utilizando Spreaker.
- • El boletín generado podrá ser compartido a través del blog escolar y redes sociales.

**Nociones básicas ¿Cómo acceder a la aplicación?**

Para comenzar a trabajar con la aplicación se debe ingresar en http://www.spreaker.com/

Los equipos del Plan S@rmiento BA lo cuentan dentro de sus marcadores/favoritos del navegador utilizado: **Producción multimedial – Audio – Radio en línea – Spreaker Online Radio**

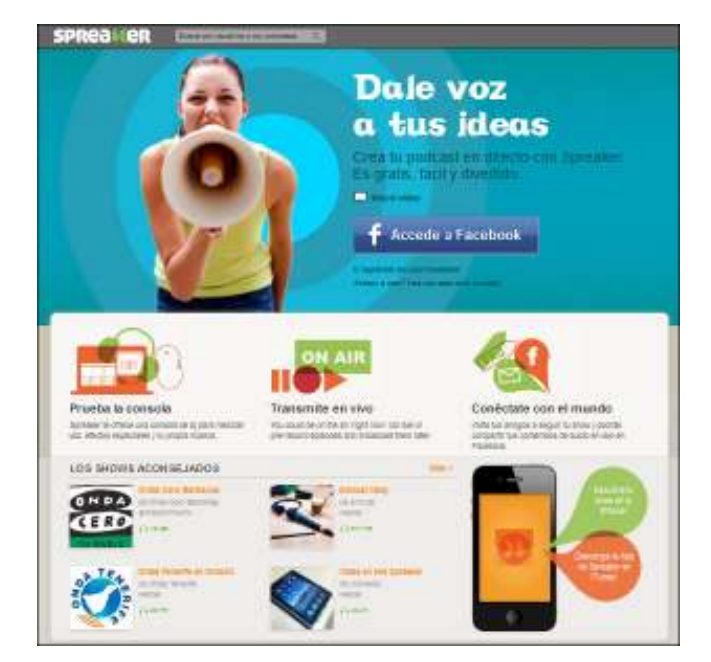

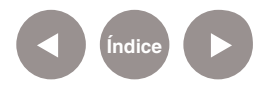

**Nociones básicas ¿Cómo registrarse?**

> Para comenzar a trabajar es necesario registrarse. Esta acción se realiza por primera y única vez.

> En la ventana de inicio presionar la opción **Registrate sin usar**

#### **Facebook**.

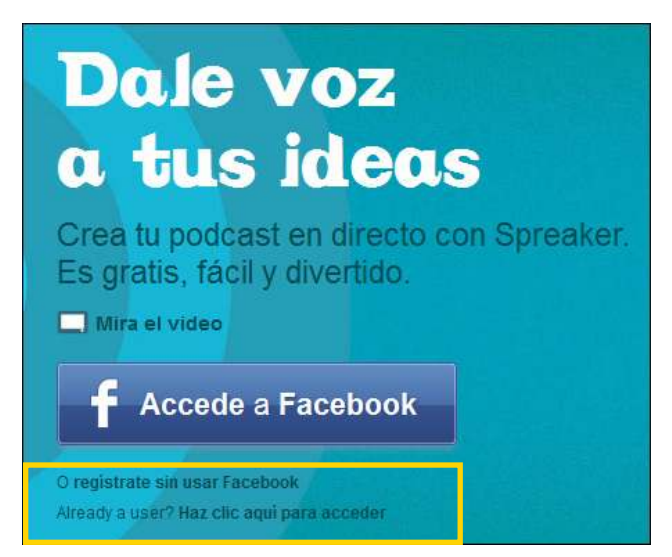

Completar los datos solicitados en el formulario. Se requiere una dirección de correo electrónico activa.

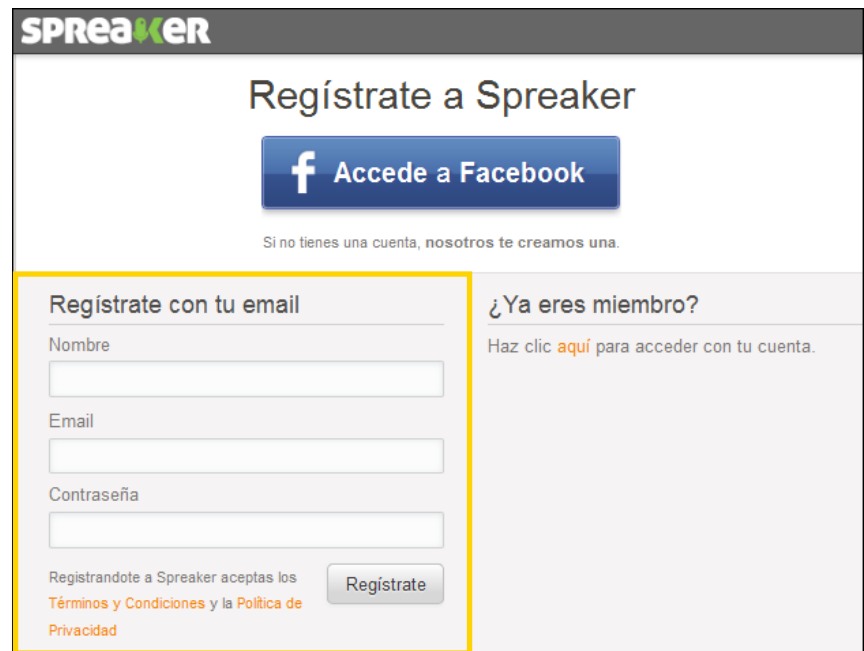

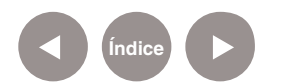

Una vez que se completó el formulario presionar el botón **Regístrate**.

La siguiente ventana sugiere programas de radio a los que es posible subscribirse y tenerlos presentes dentro de la plataforma. Se presentan según las categorías y de acuerdo al ranking de audiencia brindada por los mismos usuarios del sitio.

Funciona internamente como una red social, en forma similar a una cuenta de Twitter. Es posible pasar por alto esta ventana presionando el botón **OK, hecho!**

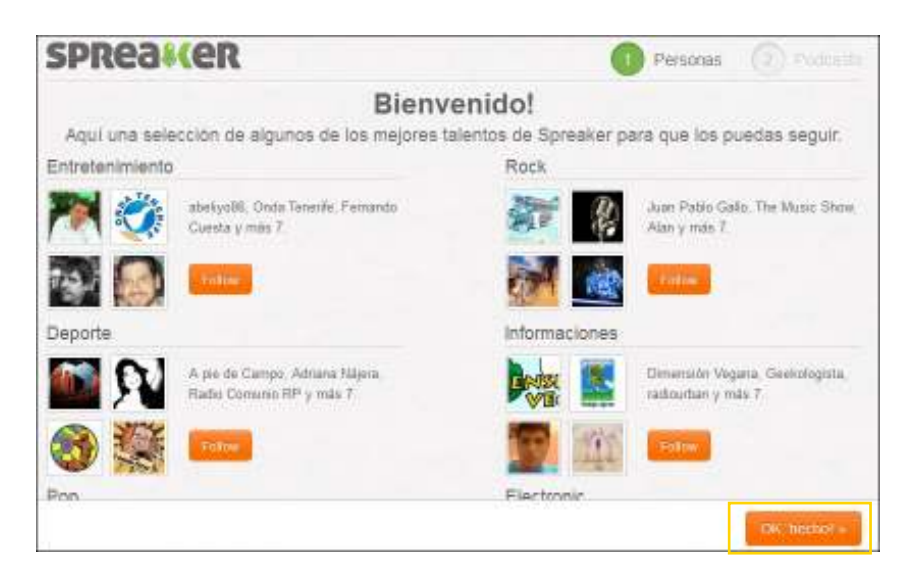

El siguiente paso propone que se grabe un primer mensaje de bienvenida para darse a conocer a los oyentes e indicarles de que se tratará la emisora.

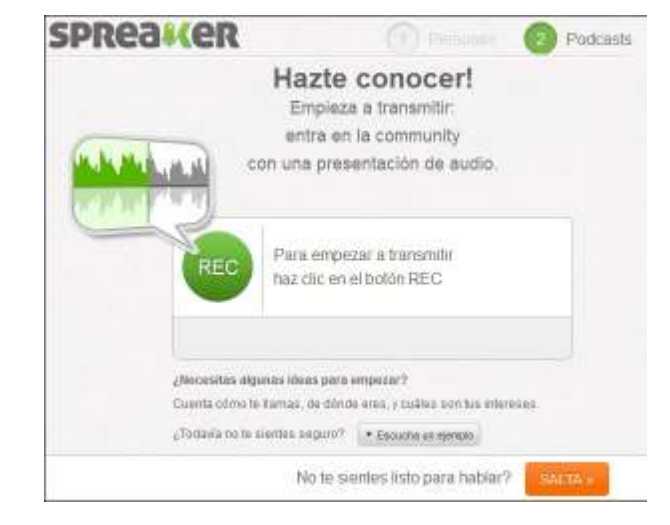

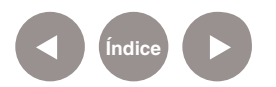

Dado que el sistema comunica el audio mediante Adobe Flash Player al comenzar la grabación o transmisión aparecerá una advertencia indicando que se debe otorgar permiso a la

aplicación para que pueda utilizar el micrófono del equipo. Tildar la opción **Recordar** para que el mensaje no vuelva a aparecer.

Al concluir la grabación aparecerá un mensaje indicando que se acaba de publicar el primer *podcast*. Presionar el botón **Ir a Dashboard** (Panel de control).

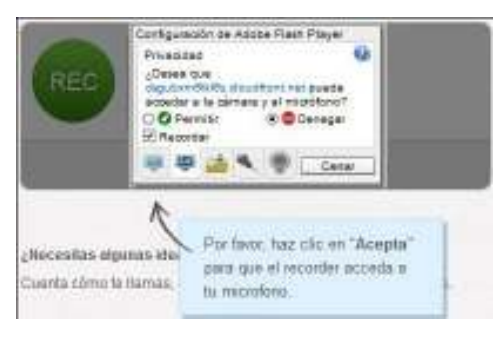

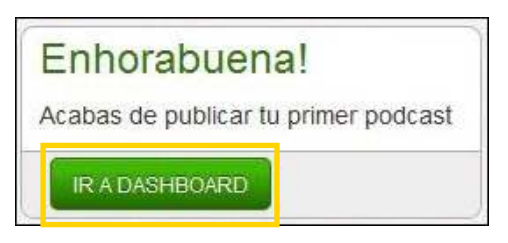

Una vez que se completaron datos de la cuenta, presionar el botón **Transmite**.

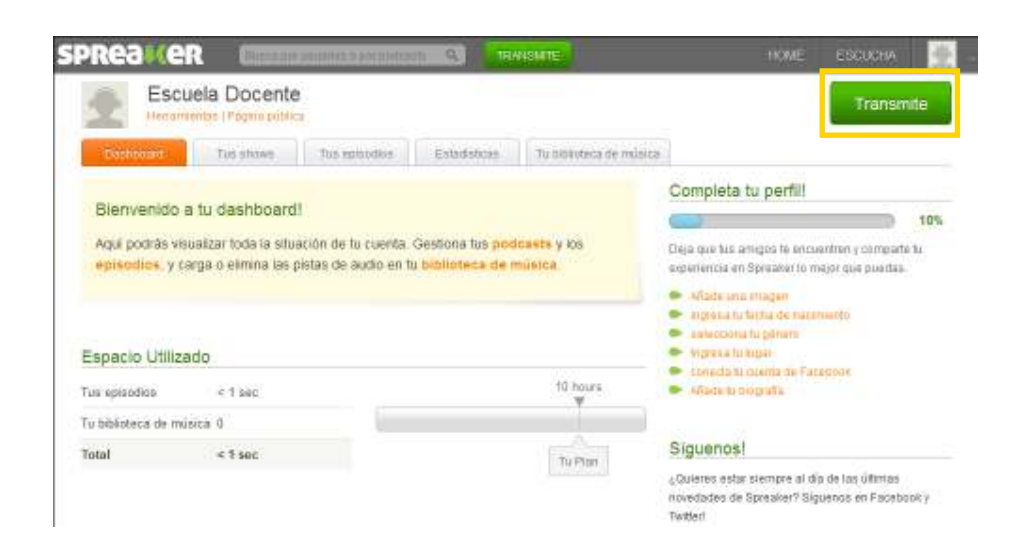

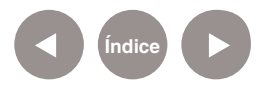

**Nociones básicas ¿Cómo abrir la aplicación?**

> Si ya se posee una cuenta de usuario, presionar la opción **Haz clic aquí para acceder**.

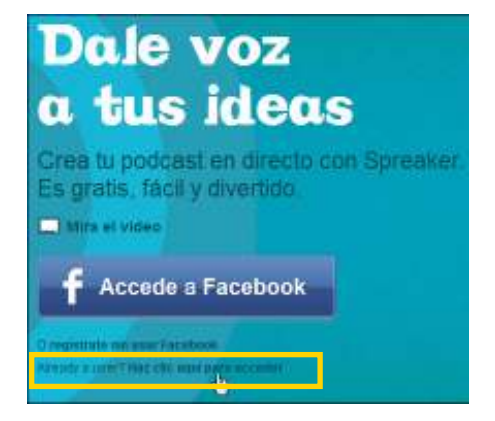

Se abrirá el formulario donde ingresar la cuenta de correo y contraseña de usuario. Presionar el botón **Acceso**.

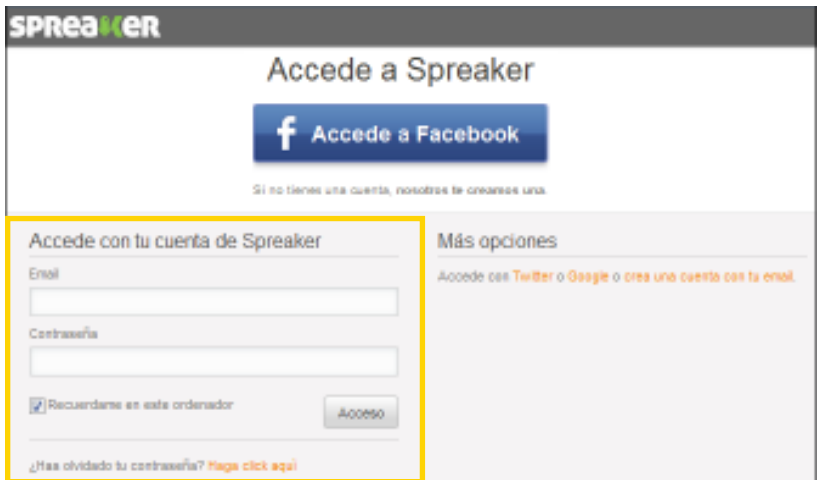

A continuación seleccionar si se realizará la transmisión en vivo

o se cargará un *podcast* guardado en el equipo.

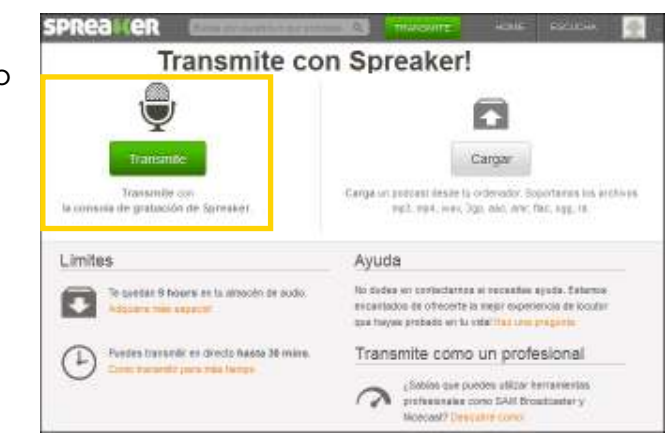

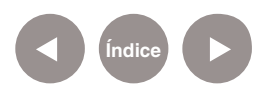

**Plan Integral de Educación Digital**  Ministerio de Educación del Gobierno de la Ciudad de Buenos Aires Ggrancia Aperativa de Incorporación de Tecnologías (GOInTec)

# **Paso a paso ¿Cómo comenzar la transmisión?**

Luego de haber seleccionado la opción **Transmite**, se obtendrá una nueva ventana donde colocar el nombre del episodio. Para continuar presionar el botón **Sucesivo**.

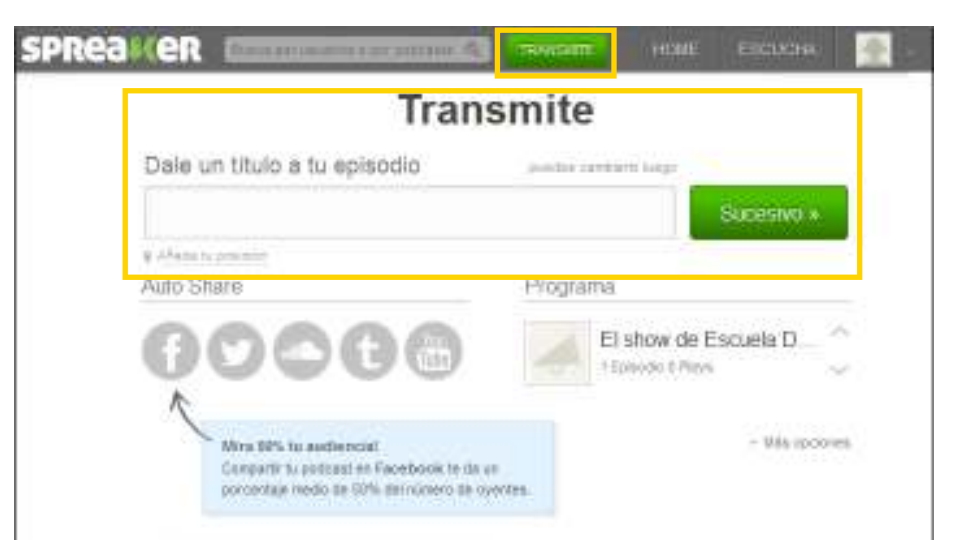

**Paso a paso ¿Cómo es la interfaz?**

La ventana principal de la aplicación asemeja una consola.

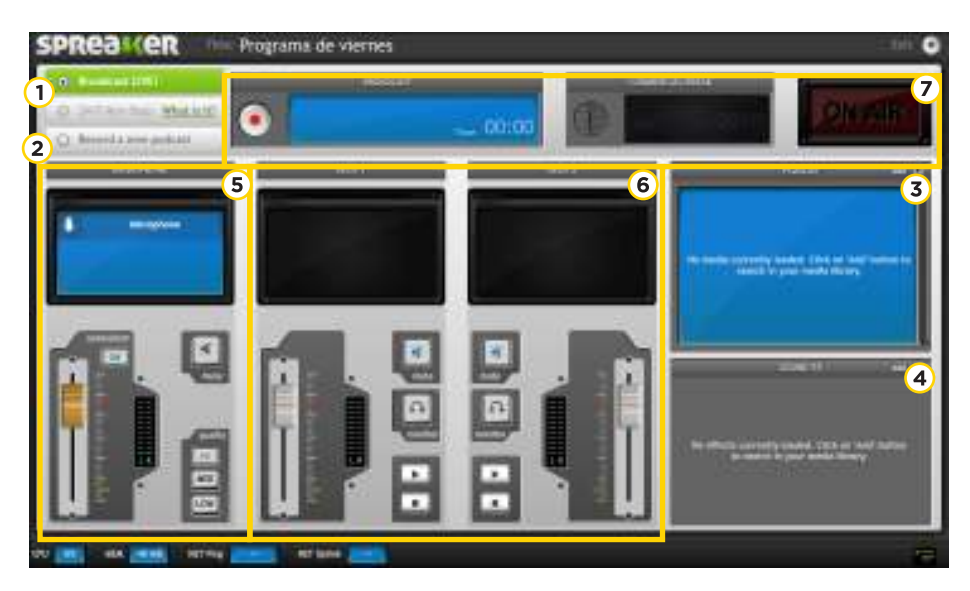

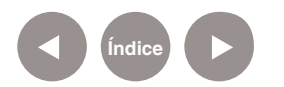

- **Broadcast LIVE!** es la opción por defecto, pensada para transmitir en vivo.
- **Record a new podcast** permite grabar un programa a transmitir en diferido.
- **Playlist:** Listado de archivos musicales o grabaciones reconocidas por el sistema o agregadas por el usuario.
- **Sound FX:** Galería de efectos especiales que pueden subirse desde el equipo.
- **Microphone**
- **Deck 1, Deck 2:** Pistas de audio y efectos.
- **Área de transmisión**.

**Paso a paso ¿Cómo agregar archivos de sonido?**

> Para agregar un tema musical a la lista de reproducción (**Playlist**), presionar el botón **add**.

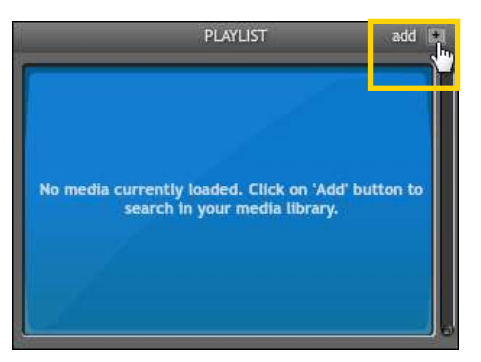

Se abrirá una ventana con cuatro solapas. La solapa **Explore** muestra un listado de temas disponibles.

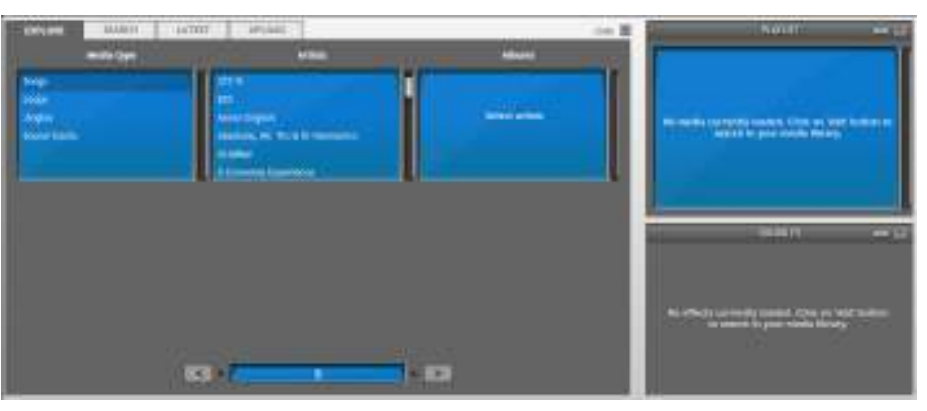

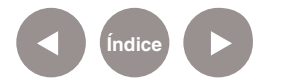

Seleccionar el tipo de archivo, el artista y luego al nombre del álbum. Podrá observarse en la parte inferior de la ventana el listado de temas de ese álbum.

En cada pista se cuenta con el botón **Add** que permite agregarla al listado.

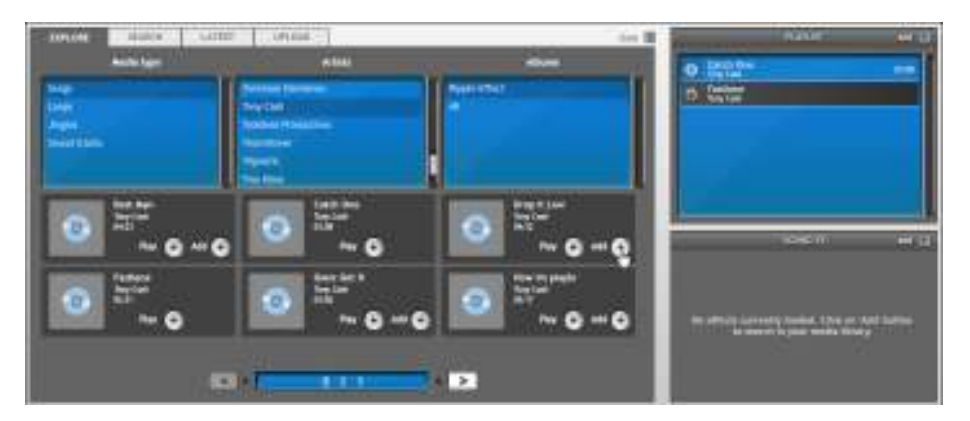

Una vez finalizada la selección presionar el botón **Close**.

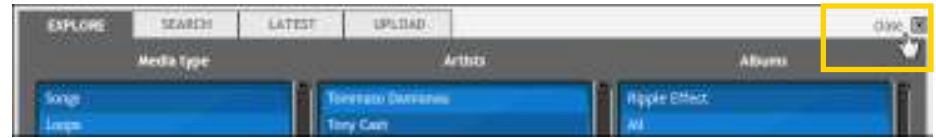

En caso de desear subir un tema guardado en el equipo, elegir la solapa **Upload**. Allí se encontrará el botón **Open Music Library** que abrirá la biblioteca online.

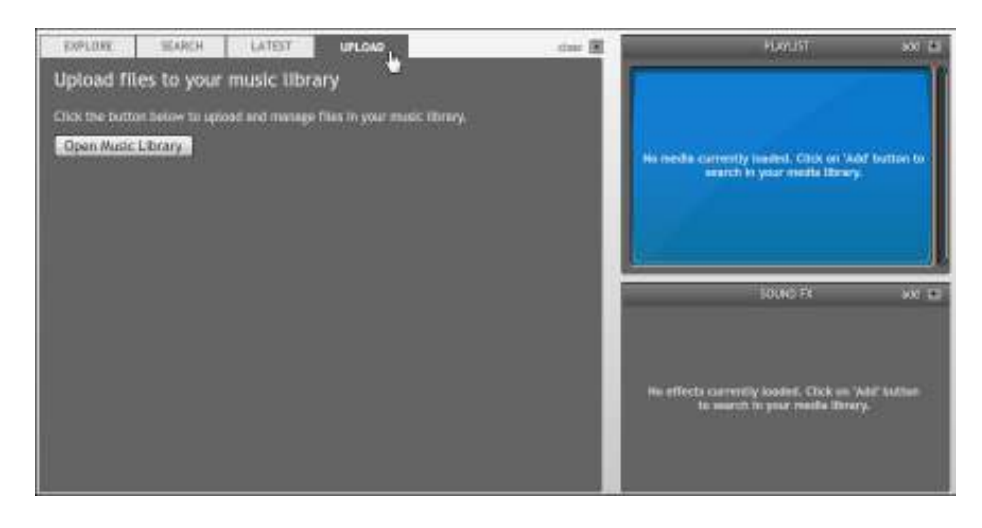

En la solapa **Tu biblioteca de música**, presionar el botón **Cargar**.

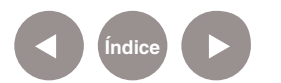

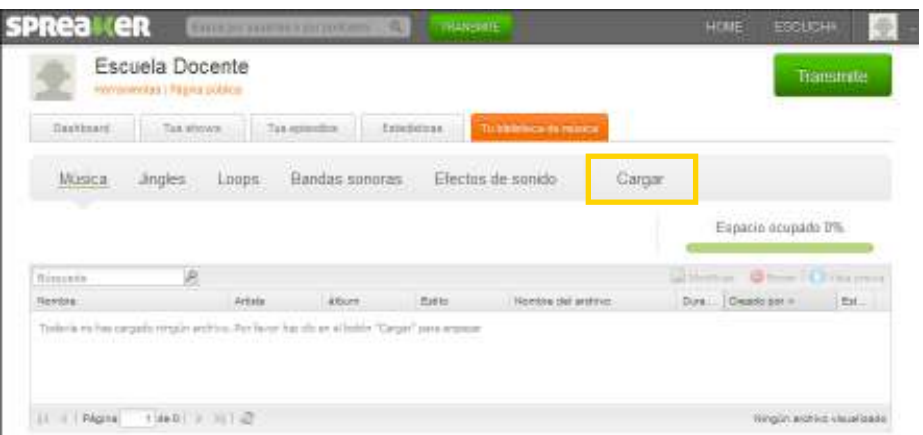

Seleccionar el archivo a cargar pulsando en la categoría donde agregarlo. Se abrirá la ventana de búsqueda de archivos.

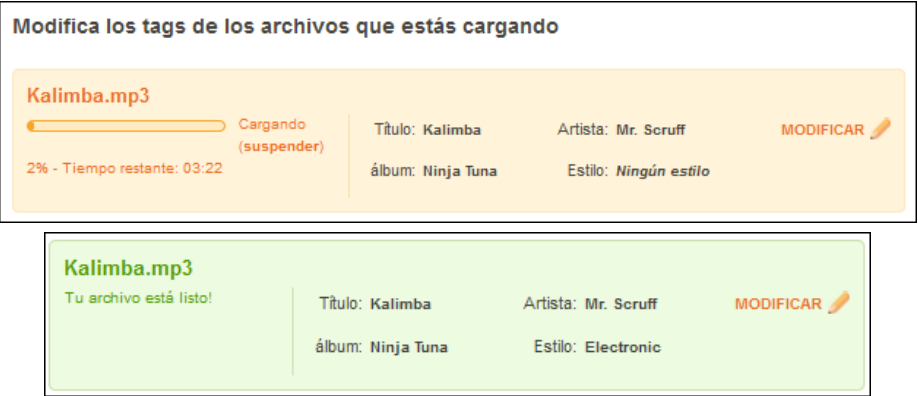

En la solapa **Latest** puede encontrarse el archivo subido.

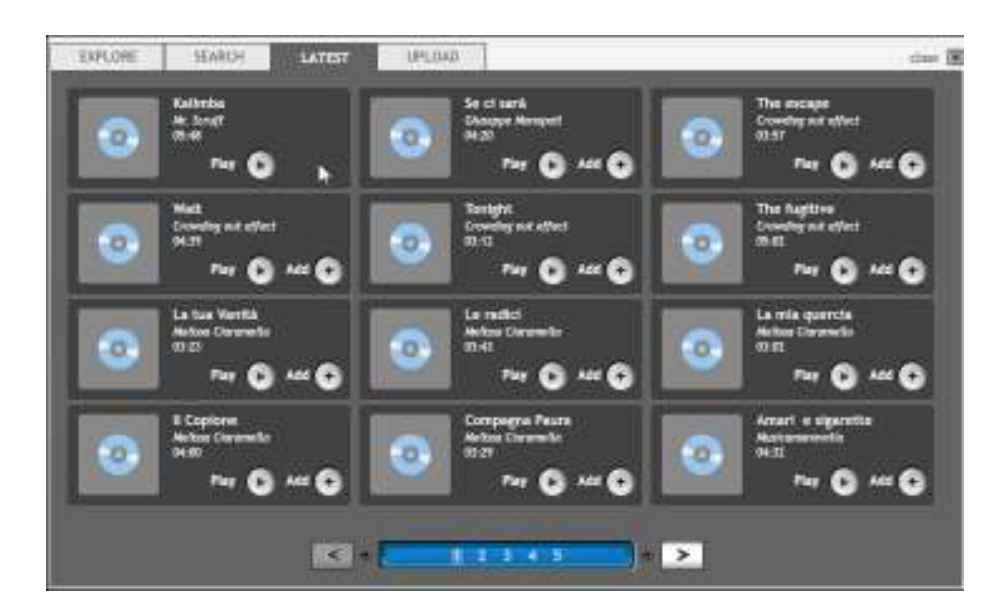

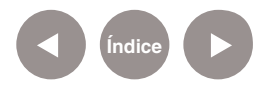

# **Paso a paso ¿Cómo agregar efectos a la lista?**

Para agregar efectos a la lista **Sound FX**, presionar el botón **add**.

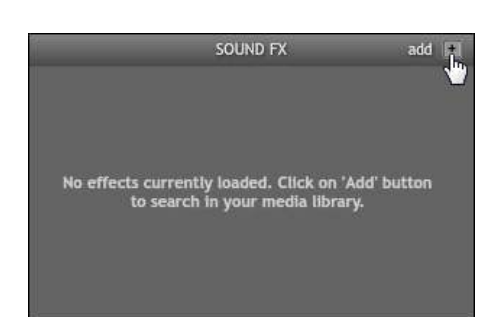

Se abrirá una ventana con tres solapas. La solapa **Browse** muestra un listado de efectos disponibles.

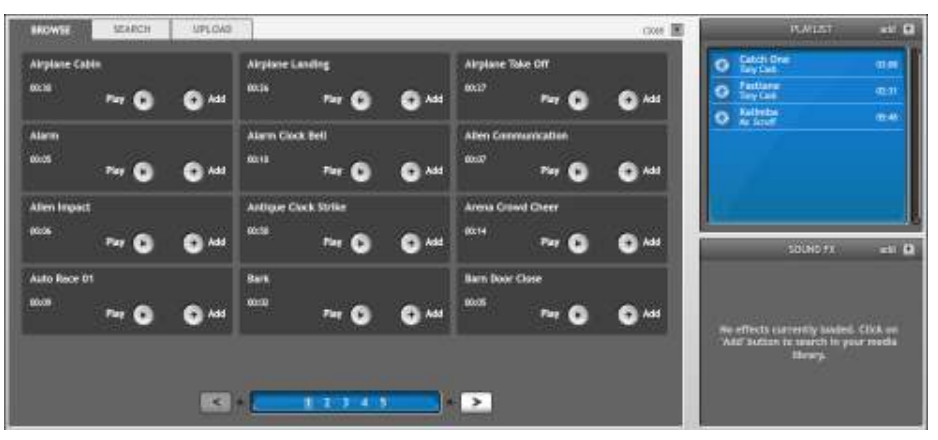

En cada efecto se cuenta con el botón **Add** que permite agregarlo al listado.

**Paso a paso ¿Cómo seleccionar los temas musicales?**

Una vez armadas las listas de temas a reproducir, solo es necesario arrastrar el tema al **área de reproducción** (**Deck**).

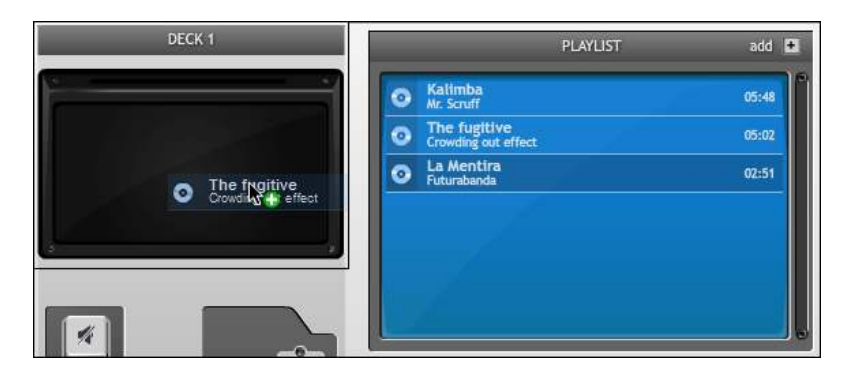

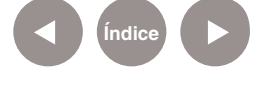

Allí se encontrarán los controles de volumen, ejecución (**Play**) y finalización (**Stop**).

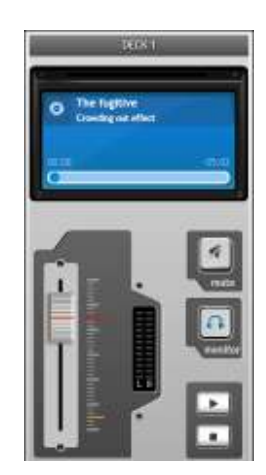

# **Paso a paso ¿Cómo transmitir en vivo?**

Para transmitir en vivo, seleccionar la opción **Broadcast LIVE!**  (**Transmitir en vivo**).

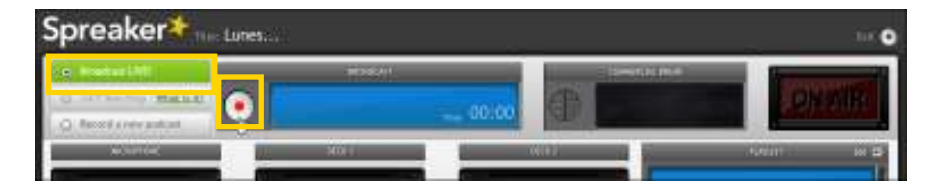

Se habilita el cuadro **Broadcast** (**Transmitir**). Pulsar el botón **Play** para comenzar.

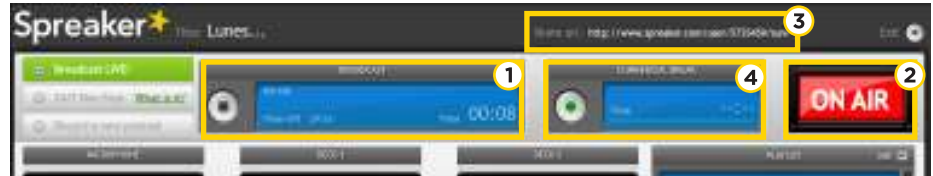

- **Broadcast Time:** Indica el tiempo de transmisión.
- **On air:** Se activa esta opción indicando que la transmisión está en el aire.
- **Share URL:** Dirección para compartir el programa de radio.
- **Commercial Break:** Cuenta con 30 segundos de tanda publicitaria.

Para finalizar **BROADCAST** la transmisión, **ON AIR** presionar el Time 00:40 Time left 29:20 botón **Stop**.

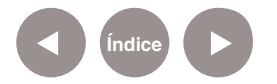

Se verá la siguiente ventana donde seleccionar como compartir el producto final.

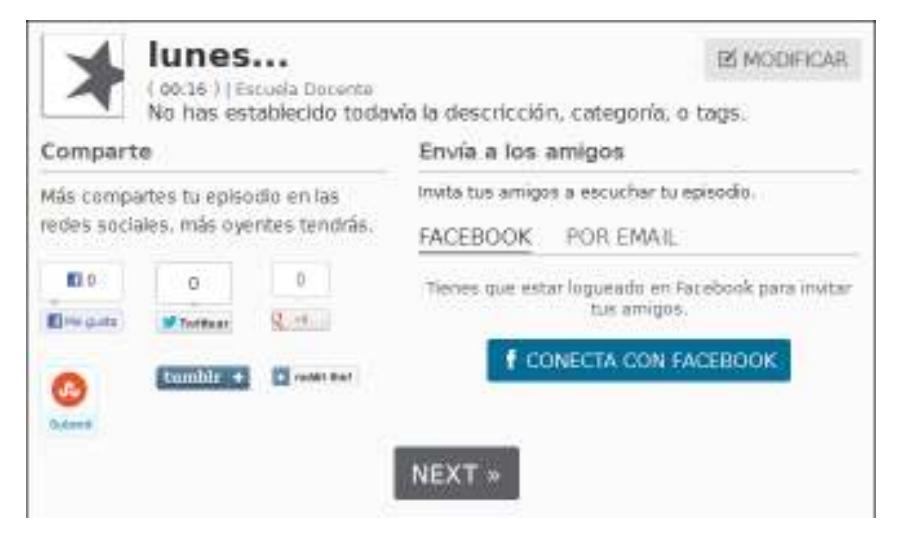

**Paso a paso ¿Cómo grabar un**  *podcast***?**

Para grabar un programa o *podcast*, seleccionar la opción

#### **Record a new podcast**.

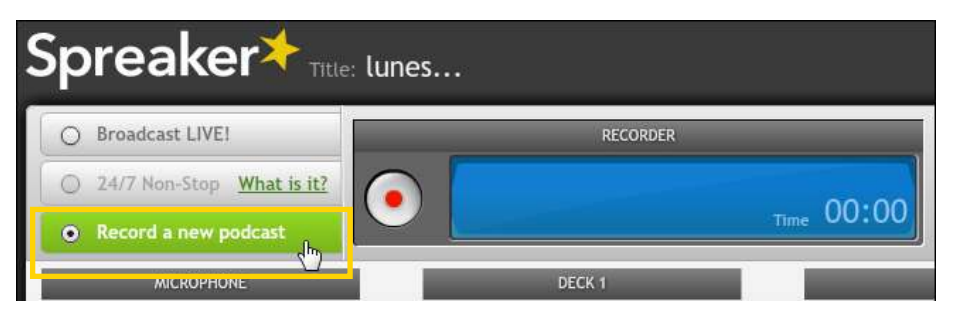

Esta opción habilita el cuadro **Recorder (Grabador)** con el botón para grabar.

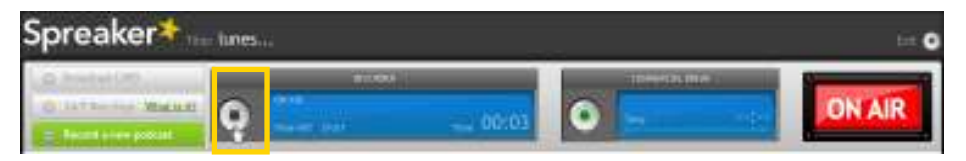

Una vez finalizado el *podcast*, presionar el botón **Stop**. Se abrirá un cuadro con dos opciones:

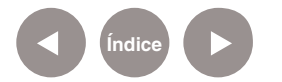

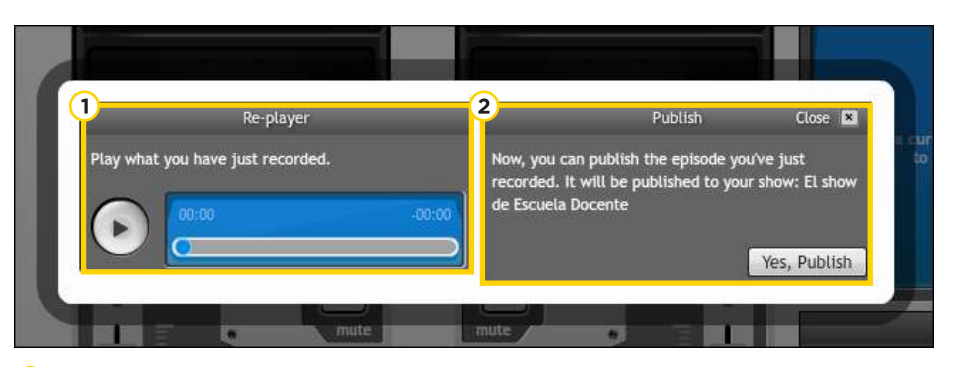

**Re-player:** Permite escuchar la grabación realizada.

**Publish:** Opción para publicar la grabación realizada.

# **Paso a paso ¿Cómo ubicar las transmisiones anteriores?**

En la página principal, seleccionar la solapa **Capítulos**. Allí se verá el listado de los episodios transmitidos.

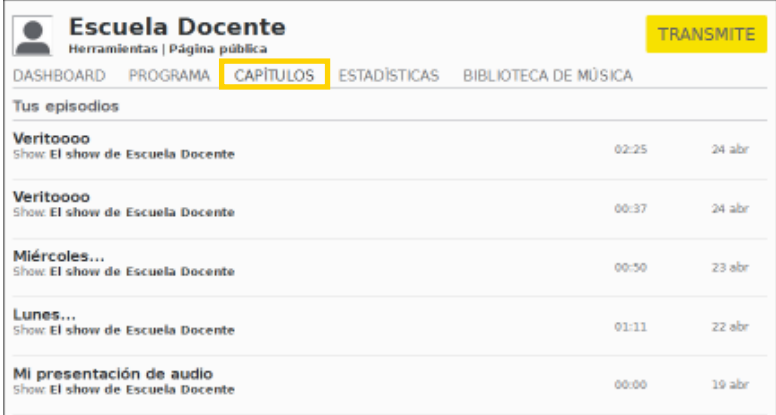

Al elegir uno de los episodios, se abrirá una nueva ventana.

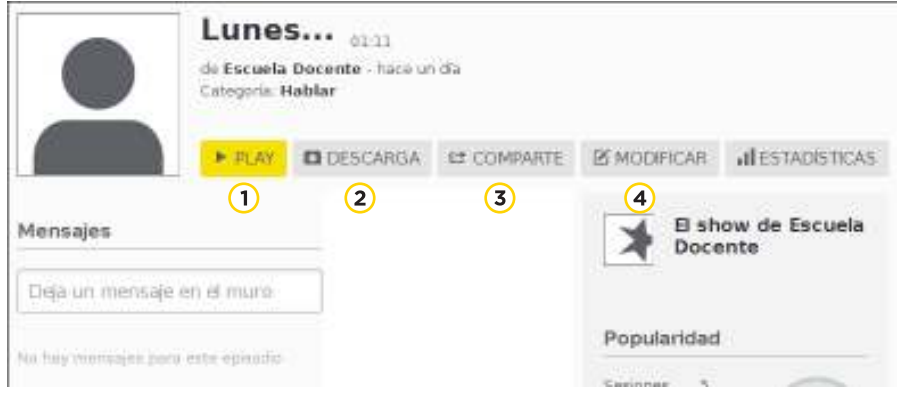

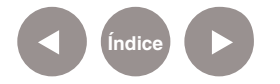

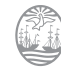

**Play:** Ejecuta la grabación. En la parte inferior de la ventana, se observa el reproductor.

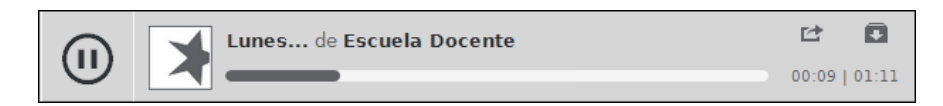

**Descarga:** Permite la descarga del episodio en formato mp3.

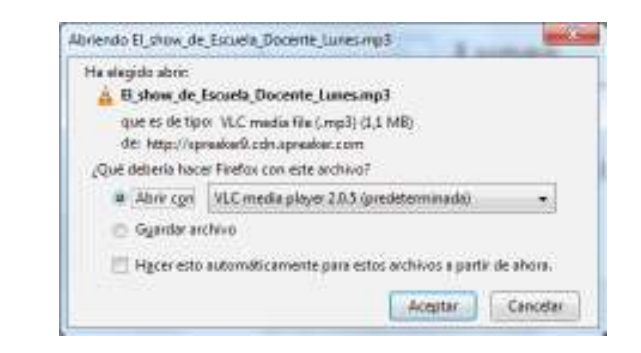

**Comparte:** Habilita las opciones para compartir el episodio

embebiéndolo en un blog, página web o red social.

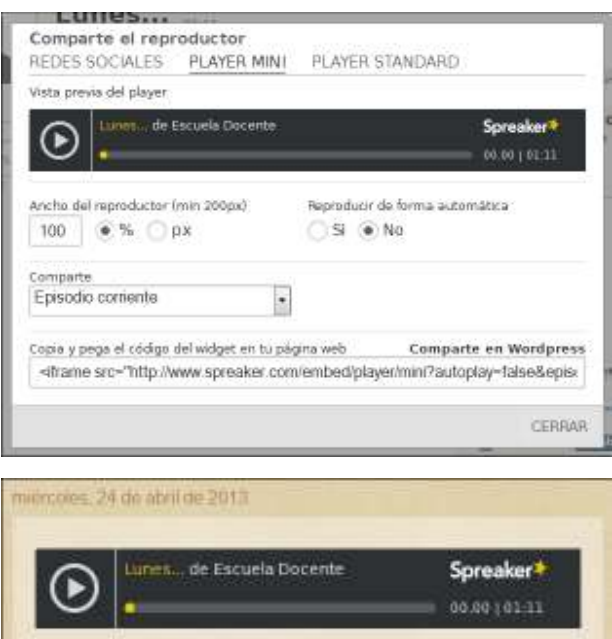

**Modificar:** Permite realizar cambios en la información del episodio.

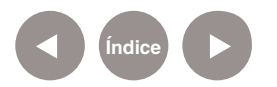

## **Paso a paso ¿Cómo borrar un episodio?**

Para borrar un episodio, en la página principal seleccionar la solapa **Capítulos**. Al acercar el puntero al episodio, se habilita el botón **Borrar**.

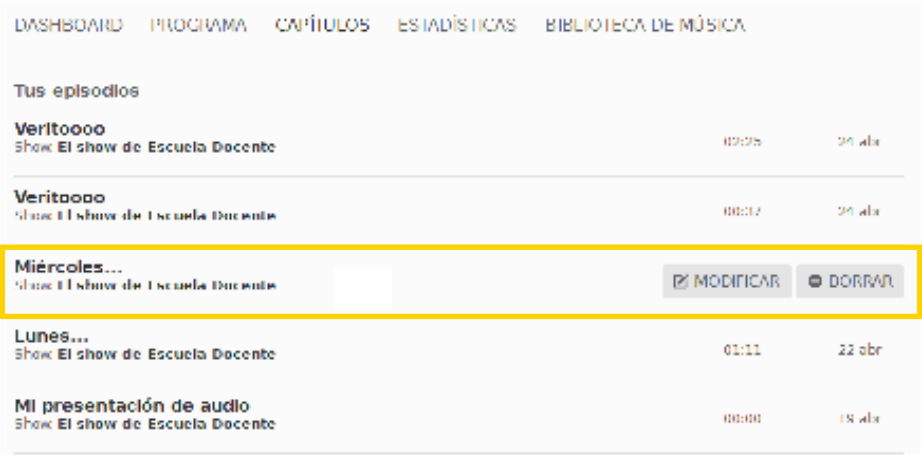

Antes de eliminar el episodio, el sitio pide confirmación.

Quieres de verdad eliminar este episodio?

> **NO SI**

**Enlaces de interés**

**Sitio oficial:**  http://www.spreaker.com/

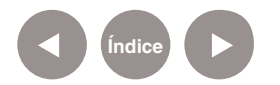

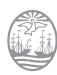

#### **Contacto:** asistencia.pedagogica.digital@bue.edu.ar

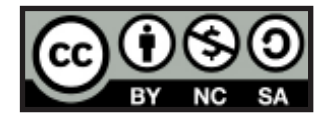

Esta obra se encuentra bajo una Licencia Attribution-NonCommercial-ShareAlike 2.5 Argentina de Creative Commons. Para más información visite http://creativecommons.org/licenses/by-nc-sa/2.5/ar/

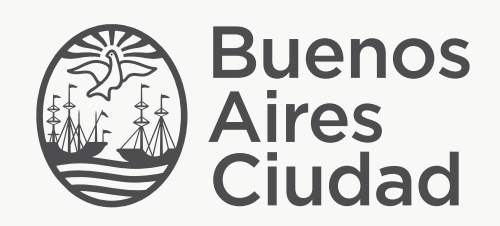

buenosaires.edu.ar (f)/educacionGCBA (E)/educGCBA

Ministerio de Educación del Gobierno de la Ciudad de Buenos Aires 29-04-2024